# LTE Industrial Router ICR-3231

## USER MANUAL

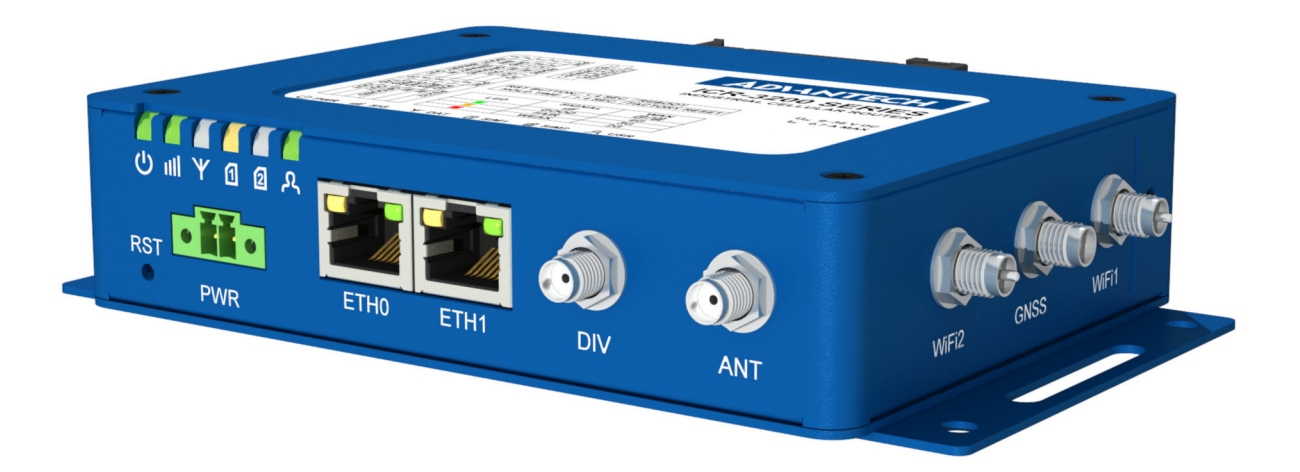

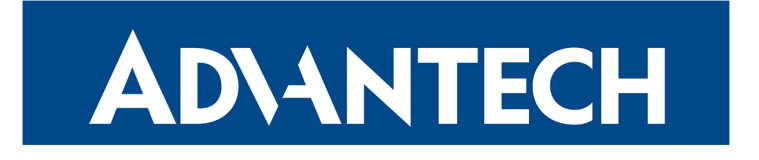

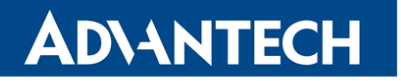

### Advantech B+B SmartWorx – Americas

Advantech B+B SmartWorx 707 Dayton Road Ottawa, IL 61350 USA

**Website** [www.advantech-bb.com](http://www.advantech-bb.com)

### Advantech B+B SmartWorx – Europe

Advantech B+B SmartWorx s.r.o.

Sokolska 71 562 04, Usti nad Orlici, Czech Republic

#### **Website**

[www.advantech-bb.com](http://www.advantech-bb.com)

(c) 2019 Advantech B+B SmartWorx s.r.o. No part of this publication may be reproduced or transmitted in any form or by any means, electronic or mechanical, including photography, recording, or any information storage and retrieval system without written consent. Information in this manual is subject to change without notice, and does not represent a commitment on the part of Advantech B+B SmartWorx.

Advantech B+B SmartWorx s.r.o. shall not be liable for incidental or consequential damages resulting from the furnishing, performance, or use of this manual.

All brand names used in this manual are the registered trademarks of their respective owners. The use of trademarks or other designations in this publication is for reference purposes only and does not constitute an endorsement by the trademark holder.

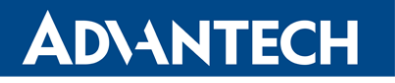

 $\boldsymbol{\Lambda}$ 

 $\bigcup$ 

 $\overline{6}$ 

## Used symbols

Danger – Information regarding user safety or potential damage to the router.

Attention – Problems that can arise in specific situations.

Information, notice – Useful tips or information of special interest.

## GPL licence

Source codes under GPL licence are available free of charge by sending an email to:

techSupport@advantech-bb.com.

Please see http://ep.advantech-bb.cz/devzone for more information.

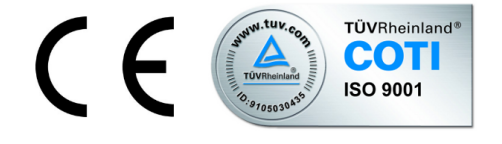

Advantech B+B SmartWorx s.r.o., Sokolska 71, 562 04 Usti nad Orlici, Czech Republic Document No. MAN-0039-EN, revision from July 29, 2019. Released in the Czech Republic.

## ADVANTECH

## **Contents**

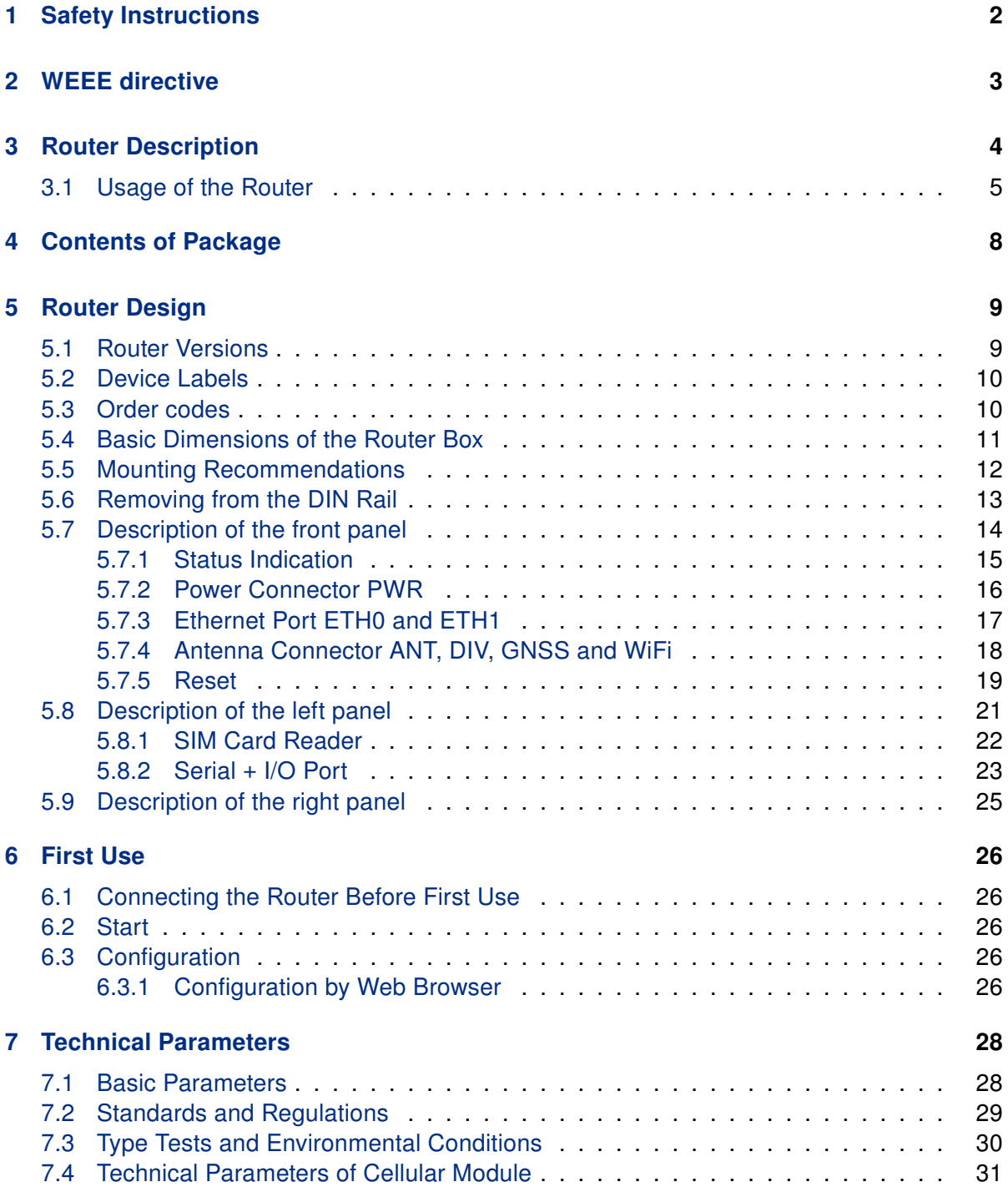

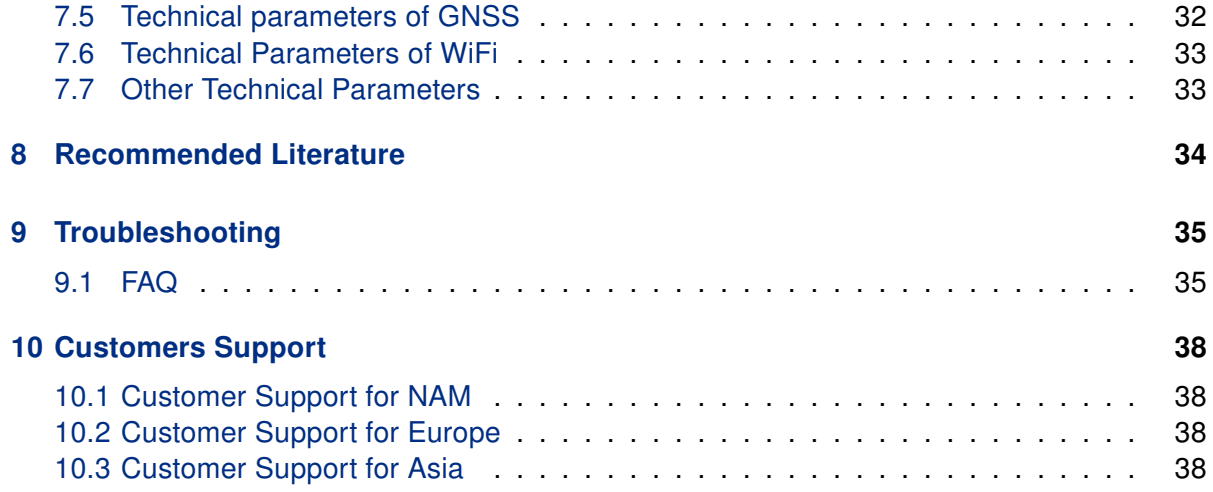

## List of Figures

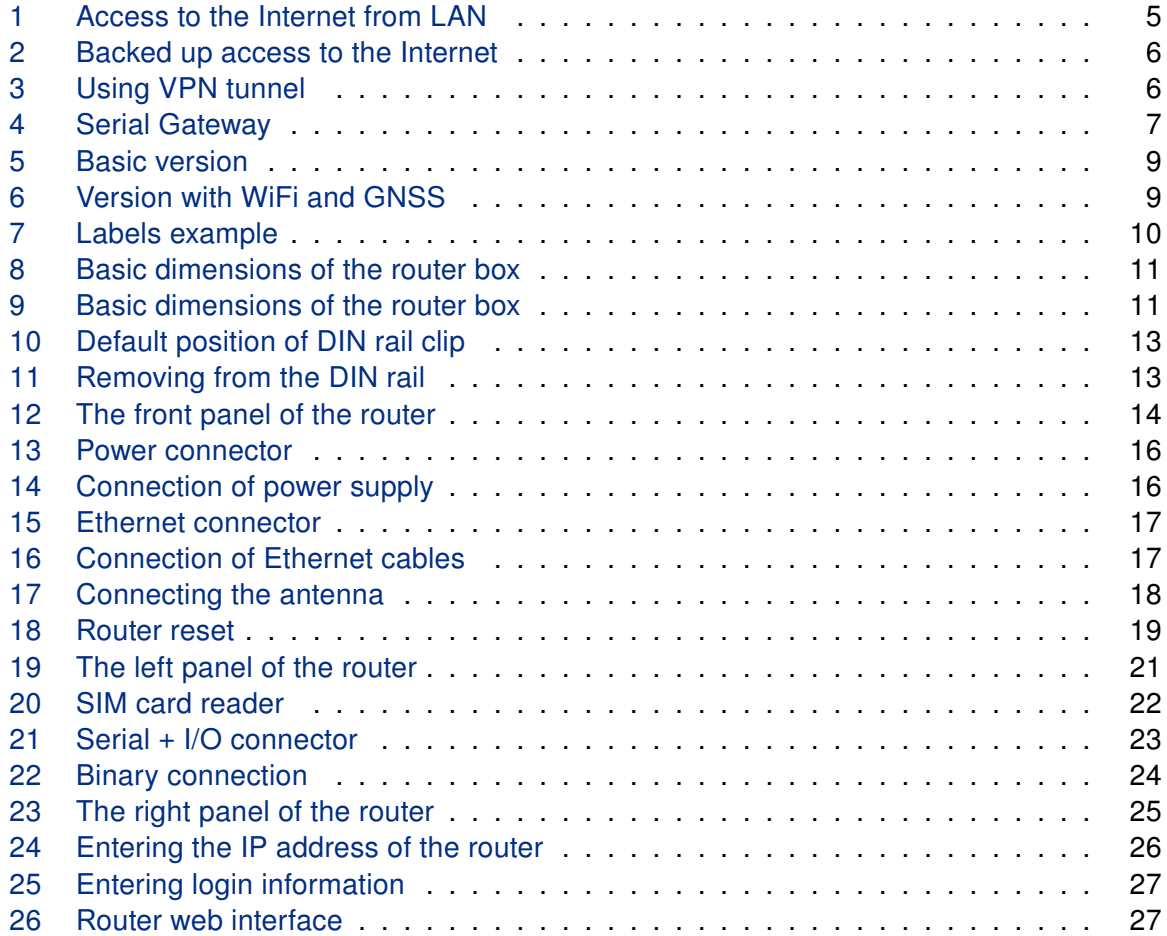

## ADVANTECH

## List of Tables

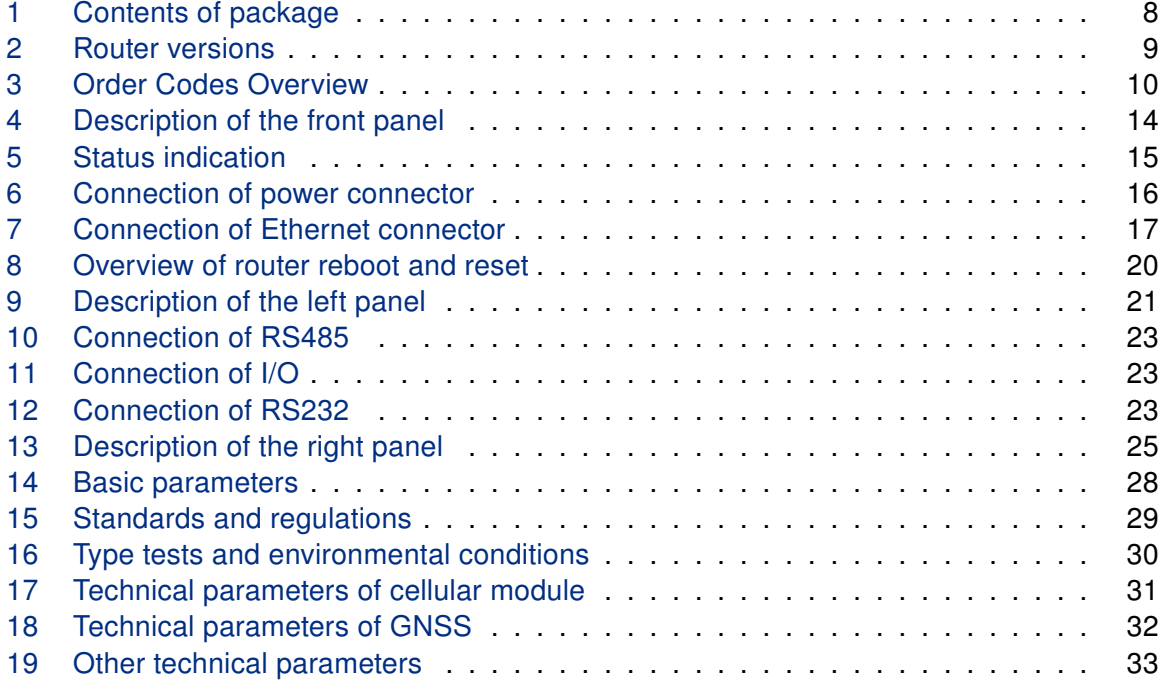

## **ADIANTECH**

## <span id="page-7-0"></span>1. Safety Instructions

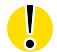

 $\sqrt{N}$ 

#### Please, observe the following instructions:

- The router must be used in compliance with all applicable international and national laws and in compliance with any special restrictions regulating the utilization of the router in prescribed applications and environments.
- To prevent possible injury and damage to appliances and to ensure compliance with all relevant provisions, use only the original accessories. Unauthorized modifications or the use of unapproved accessories may result in damage to the router and / or a breach of applicable regulations. Unauthorized modifications or use of unapproved accessories may void the warranty.
- The router can not be opened.
- Turn off the router and disconnect it from power supply before handling the SIM card.
- Caution! The SIM card could be swallowed by small children.
- Power supply must not exceed 36 V DC max.
- Do not expose the router to extreme ambient conditions. Protect the router against dust, moisture and high temperature.
- Only routers with appropriate certification and labelling should be used in locations where flammable and explosive materials are present, including gas stations, chemical plants, or locations in which explosives are used. We remind users of the duty to observe the restrictions concerning the utilization of radio devices at such places.
- Switch off the router when travelling by plane. Utilization of the router on a plane may endanger the operation of the plane or interfere with the mobile telephone network, and may be unlawful. Failure to observe these instructions may result in the suspension or cancellation of telephone services for the respective client and / or may result in legal sanctions.
- When using the router in close proximity to personal medical devices, such as cardiac pacemakers or hearing aids, you must proceed with heightened caution.
- The router may cause interference when used in close proximity to TV sets, radio receivers or personal computers.
- It is recommended that you create an appropriate copy or backup of all important settings that are stored in the memory of the device.
- The device should not be used in the location where the children are present.

## <span id="page-8-0"></span>2. Product Disposal Instructions

The WEEE (Waste Electrical and Electronic Equipment: 2012/19/EU) directive was introduced to ensure that electrical/electronic products are recycled using the best available recovery techniques in order to minimize impact on the environment. This product contains high quality materials and components which can be recycled. At the end of it's life this product MUST NOT be mixed with other commercial waste for disposal. The device contains the battery. Remove the battery from the device before disposal. The battery in the device needs to be disposed apart accordingly. Check the terms and conditions of your supplier for disposal information.

## <span id="page-9-0"></span>3. Router Description

ICR-3231 is an industrial cellular router intended for the market in Europe, Middle East and Africa (EMEA) area. This router is an ideal device for wireless communication in mobile networks that make use of LTE, HSPA+, UMTS, EDGE or GPRS technology. Due to the high speed of data transfer up to 150 Mbps (download) and up to 50 Mbps (upload) is this router an ideal solution for specialized M2M devices and IoT as well as for wireless connection of traffic and security camera systems, individual computers, LAN networks, automatic teller machines (ATM) and other self-service terminals.

The standard configuration includes two Ethernet 10/100 ports, serial line RS232, RS485, one binary input and one output. The device also has two readers for 3 V and 1.8 V SIM cards, which are located on the left panel of the router. The router can be equipped with a WiFi module, but this must be part of the initial configuration – it cannot be added to the router at some point in the future. The router can be provided only in a metal casing.

Configuration of the router may be done via a password-protected Web interface. Web interface provides detailed statistics about the router's activities, signal strength, detailed system log etc. The router supports the creation of VPN tunnels using IPSec, OpenVPN and L2TP to ensure safe communication. DHCP, NAT, NAT-T, DynDNS, NTP, VRRP, control by SMS, backup primary connection and many other functions are supported.

The router provides diagnostic functions which include automatically monitoring the PPP connection, automatic restart in case of connection losses, and a hardware watchdog that monitors the router status. The user may insert Linux scripts which are started on various actions. It is possible to create up to four different configurations for the same router. These configurations can be switched whenever necessary via Web interface, SMS or binary input status. The router can automatically upgrade its configuration and firmware from your central server. This allows for mass reconfiguration of numerous routers at the same time.

The router also supports additional software like R-SeeNet for permanent traffic monitoring of routers.

## **ADVANTECH**

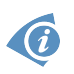

#### Examples of possible applications

- mobile office
- fleet management
- security system
- telematic
- telemetric
- remote monitoring
- vending and dispatcher machines

### <span id="page-10-0"></span>3.1 Usage of the Router

The router is primarily intended for these four basic situations:

#### I. Access to the Internet from LAN

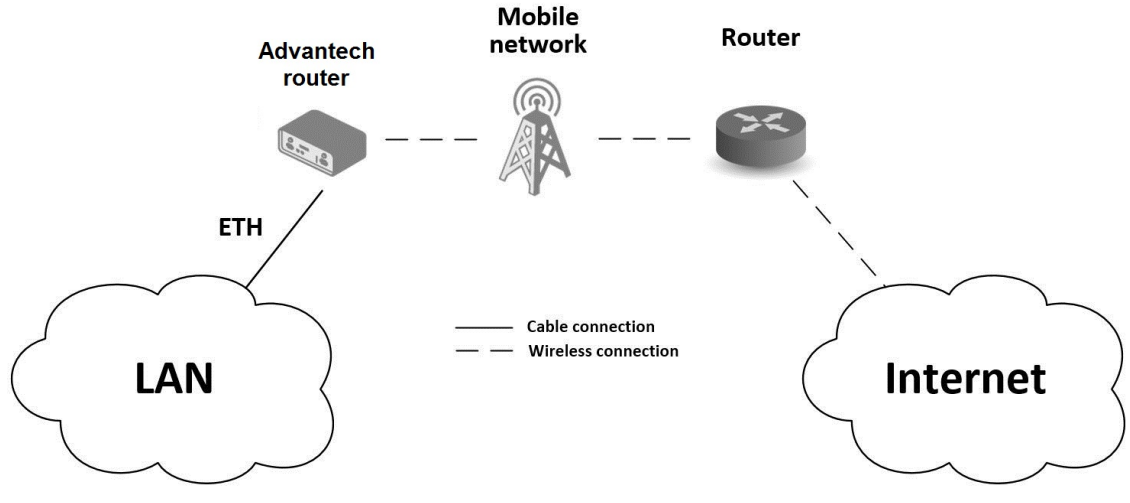

#### <span id="page-10-1"></span>Figure 1: Access to the Internet from LAN

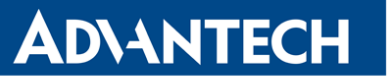

#### II. Backed up access to the Internet (from LAN)

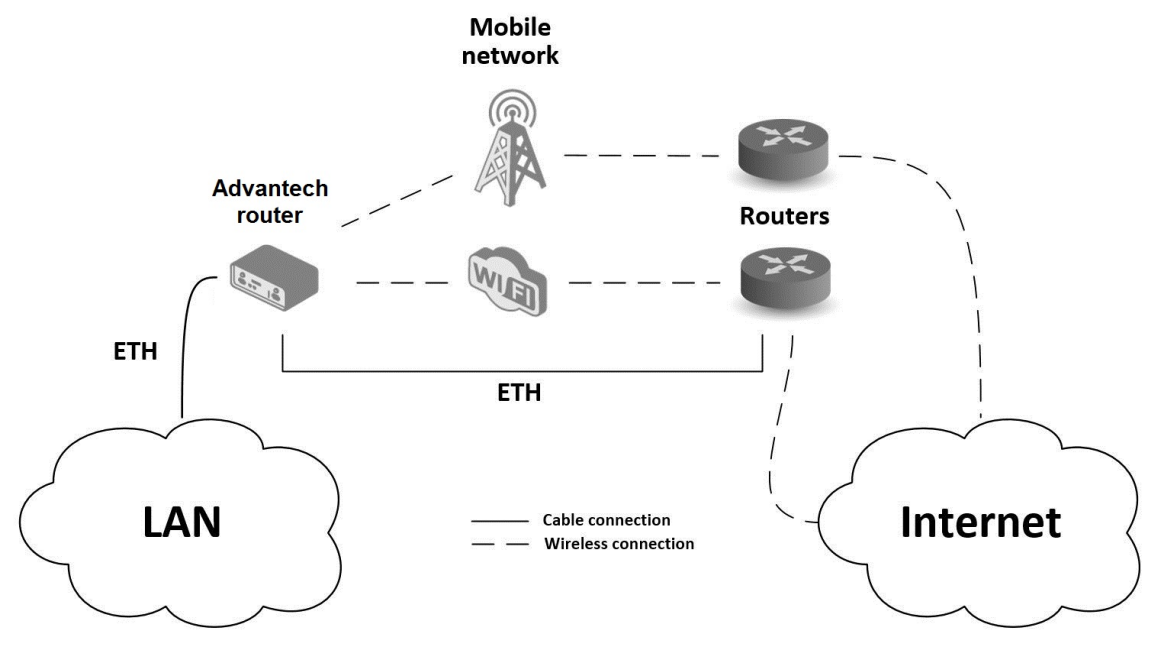

<span id="page-11-0"></span>Figure 2: Backed up access to the Internet

#### III. Secure networks interconnection or using VPN

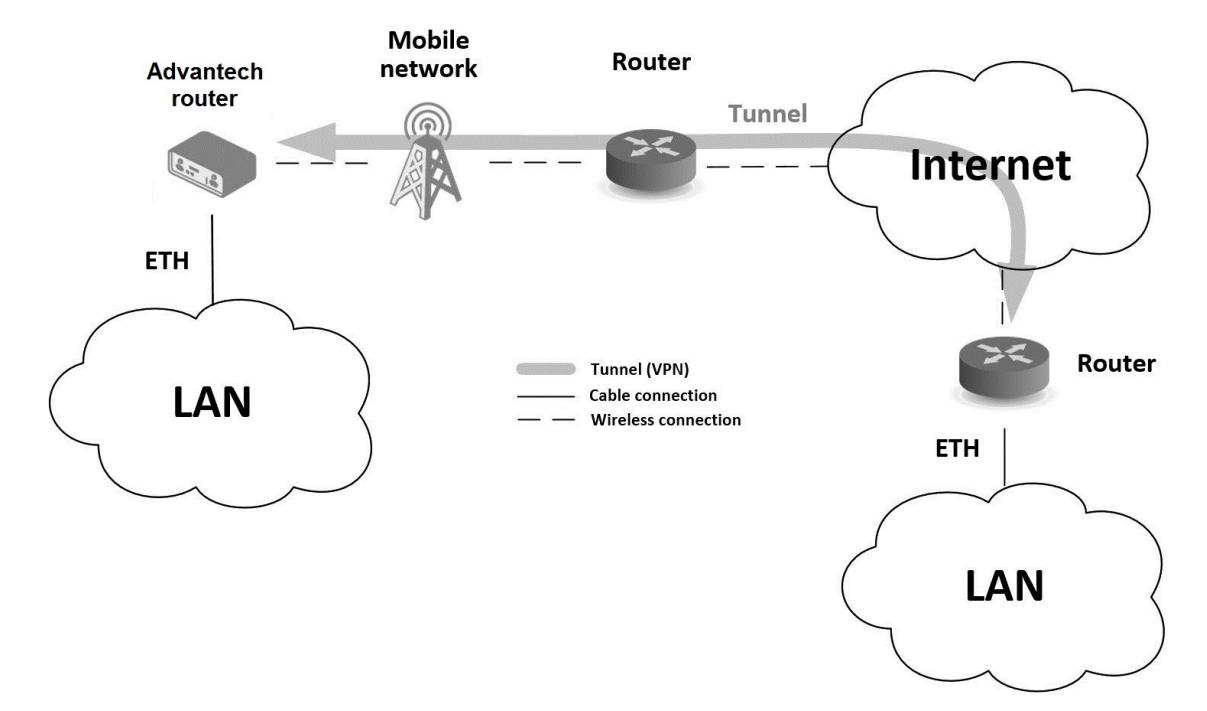

<span id="page-11-1"></span>Figure 3: Using VPN tunnel

IV. Serial Gateway

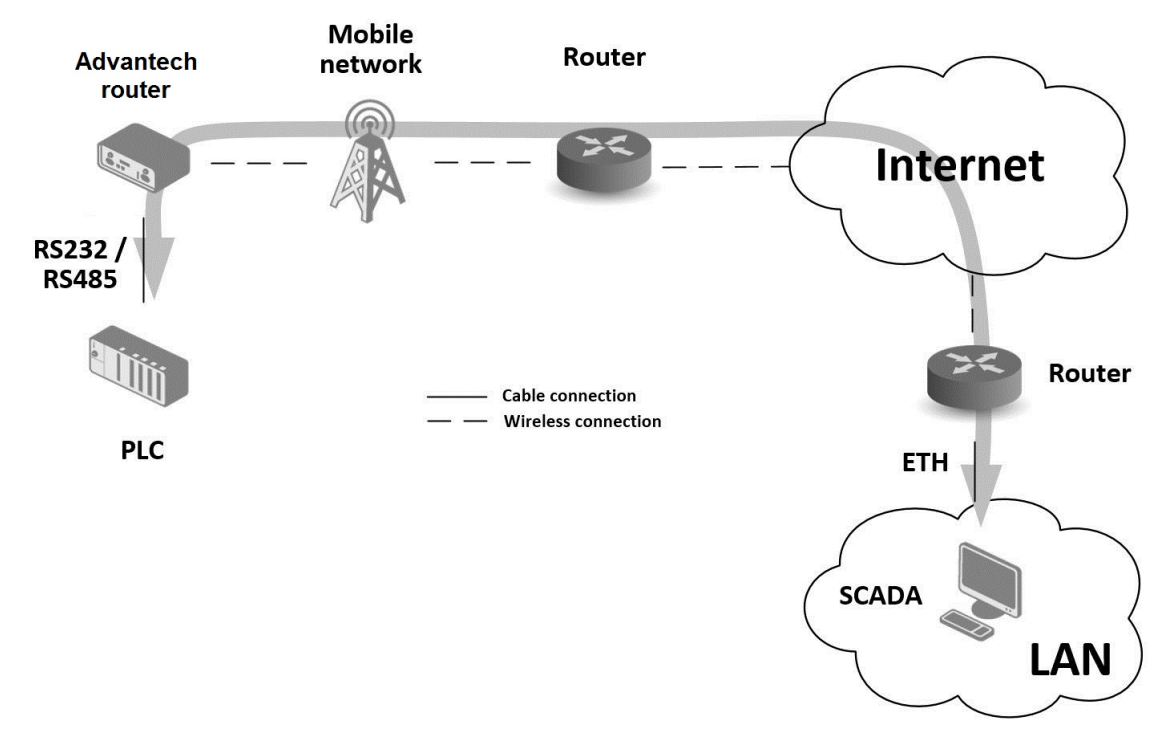

<span id="page-12-0"></span>Figure 4: Serial Gateway

## <span id="page-13-0"></span>4. Contents of Package

The standard set of router includes items listed in following table:

| Item#          | <b>Description</b>                                                            | <b>Figure</b> | $Q'$ ty |
|----------------|-------------------------------------------------------------------------------|---------------|---------|
| $\mathbf{1}$   | ICR-3231 or ICR-3231W router                                                  | $\mathbf{C}$  | 1 pcs   |
| $\overline{2}$ | <b>DIN holder</b><br>(screwed on the router)                                  |               | 1 set   |
| 3              | Wing on wall mounting<br>(screwed on the router)                              |               | 2 pcs   |
| $\overline{4}$ | 2-pin terminal block for power supply<br>(deployed on the router)             |               | 1 pcs   |
| 5              | 10-pin terminal block for RS232,<br>RS485 and I/O<br>(deployed on the router) |               | 1 pcs   |
| 6              | <b>Printed Quick Start Guide</b>                                              |               | 1 pcs   |

<span id="page-13-1"></span>Table 1: Contents of package

**ADVANTECH** 

## <span id="page-14-0"></span>5. Router Design

### <span id="page-14-1"></span>5.1 Router Versions

ICR-3231 router is supplied in the following versions (see table below). All versions are available in metal box.

| <b>Router versions</b>     | $\frac{3}{10}$ | m | <b>BOUT</b> |     |              | GNSS | 232 | œ |
|----------------------------|----------------|---|-------------|-----|--------------|------|-----|---|
| <b>Basic version</b>       |                |   |             | 2 x |              |      | l X |   |
| Version with WiFi and GNSS |                |   | $1 \times$  | 2 x | $\mathbf{v}$ |      | i X |   |

<span id="page-14-4"></span>Table 2: Router versions

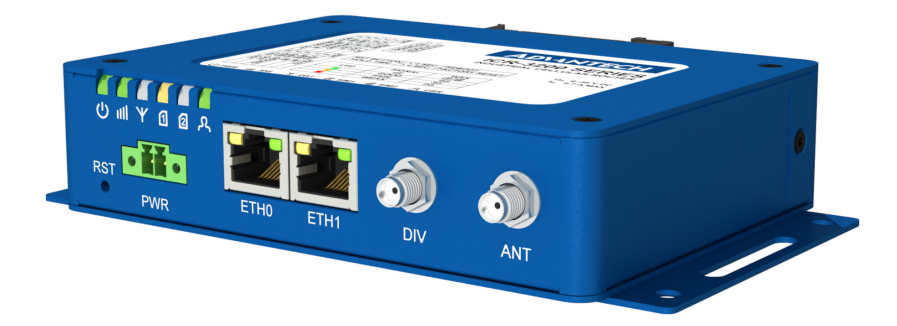

Figure 5: Basic version

<span id="page-14-3"></span><span id="page-14-2"></span>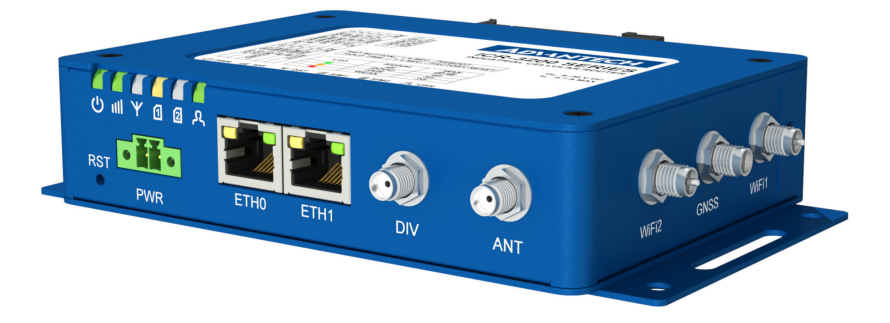

Figure 6: Version with WiFi and GNSS

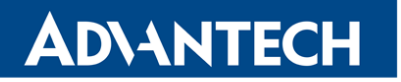

### <span id="page-15-0"></span>5.2 Device Labels

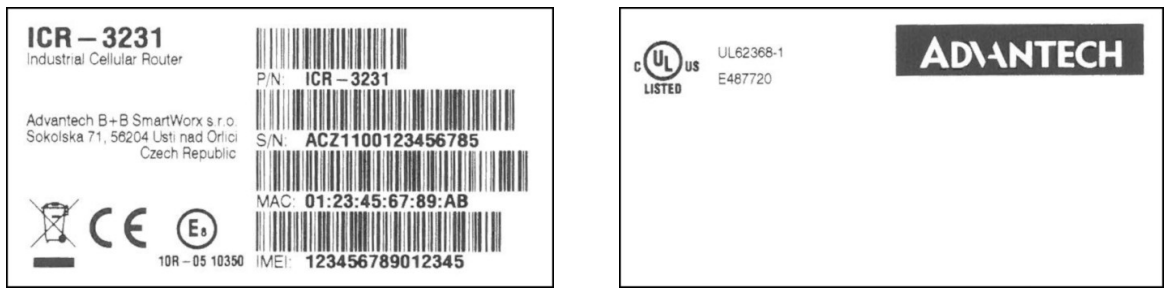

<span id="page-15-2"></span>Figure 7: Labels example

### <span id="page-15-1"></span>5.3 Order codes

<span id="page-15-3"></span>Order codes overview is shown in the table below.

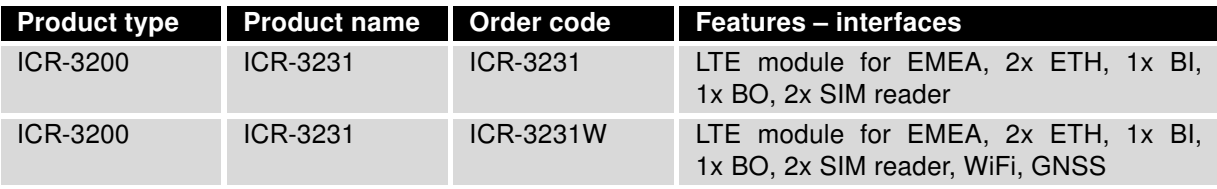

Table 3: Order Codes Overview

### <span id="page-16-0"></span>5.4 Basic Dimensions of the Router Box

**ADVANTECH** 

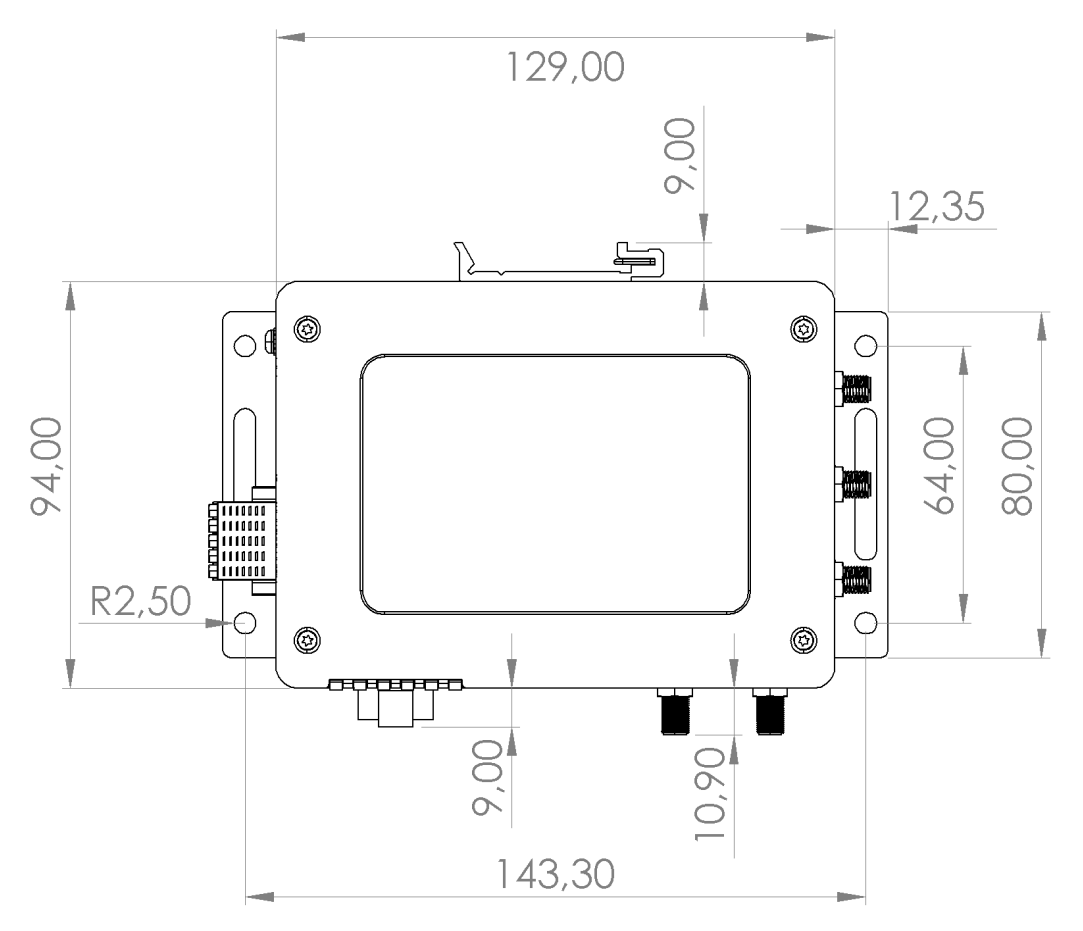

<span id="page-16-1"></span>Figure 8: Basic dimensions of the router box

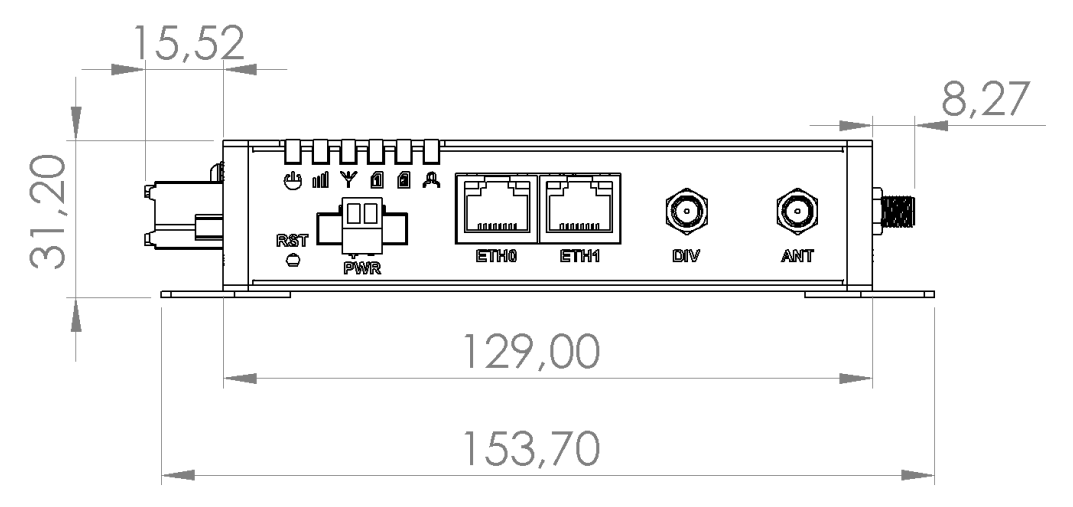

<span id="page-16-2"></span>Figure 9: Basic dimensions of the router box

### <span id="page-17-0"></span>5.5 Mounting Recommendations

Router can be placed:

- on a flat surface,
- on a wall (or other surface) using the side wings,
- on a DIN rail EN 60715 with the included metal DIN rail clip.

For most applications with a built-in router within a switchboard it is possible to recognize two kinds of environments:

- A non-public, industry environment of low voltage with high interference,
- A public environment of low voltage and without high interference.

For both of these environments it is possible to mount router to a switchboard, after which there is no need to have examination immunity or issues in connection with EMC according to EN 61439-1:2011.

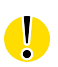

Attention: If the negative pole of the router is grounded, there is no protection against reversed polarity! The only protection left is the fuse inside the device.

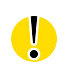

In compliance with the EN 61439-1:2011 specification it is necessary to observe the following assembly instructions for a router attached to a switchboard:

- For whip antennas it is recommended to observe a minimum distance of 6 cm from cables and metal surfaces on every side in order to avoid interference. When using an external antenna seperate from the switchboard it is necessary to fit a lightening conductor.
- When mounting a router on sheet-steel we recommend using a "cable" antenna.
- For all cables we recommend to bind the bunch, and for this we recommend:
	- The length of the bunch (combination of power supply and data cables) should be a maximum 1.5 m. If the length of data cables exceeds 1.5 m or if the cable is leading towards the switchboard, we recommend installing surge protectors.
	- Data cables must not have a reticular tension of  $\sim$  230 V/50 Hz or  $\sim$  120 V/60 Hz.
- Sufficient space must be left between individual connectors for the handling of cables,
- To ensure correct functioning of the router we recommend the use of an earth-bonding distribution frame for the grounding of the power supply of the router, data cables and antenna within the switchboard.

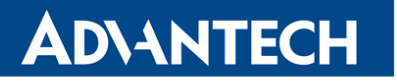

 $\overline{c}$ 

### <span id="page-18-0"></span>5.6 Removing from the DIN Rail

The DIN rail clip is suitable for a DIN rail according to EN 60715 standard only. The default position of metal rail clip, which is used for mounting the router on a DIN rail, is shown in the following figure. Its position can be changed on some models (back or bottom). When changing the position of the DIN rail clip, tighten the screws with max. 0.4 Nm torque.

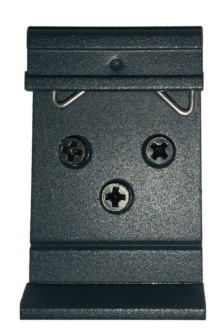

Figure 10: Default position of DIN rail clip

For removing from the DIN rail it is necessary to lightly push down the router so that the bottom part of the DIN rail clip hitched to the DIN rail get out of this rail and then fold out the bottom part of the router away from the DIN rail.

<span id="page-18-1"></span>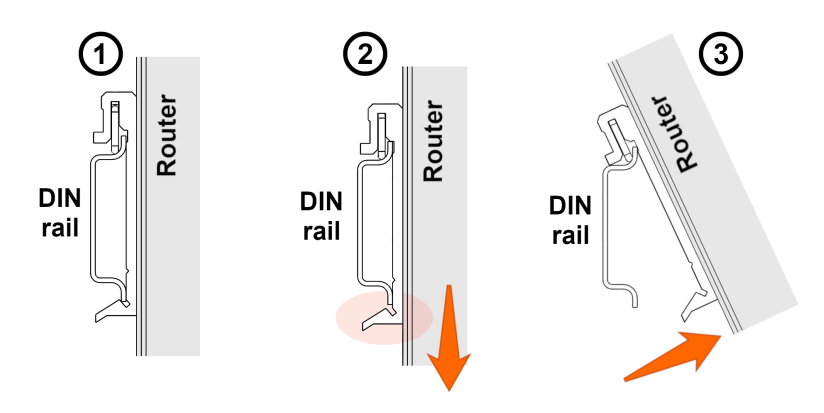

<span id="page-18-2"></span>Figure 11: Removing from the DIN rail

### <span id="page-19-0"></span>5.7 Description of the front panel

On the front panel of the router, there are located:

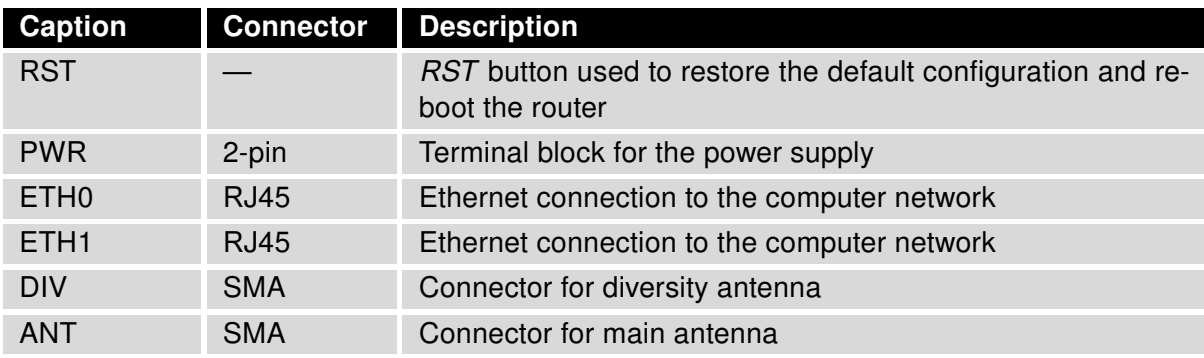

<span id="page-19-2"></span><span id="page-19-1"></span>Table 4: Description of the front panel

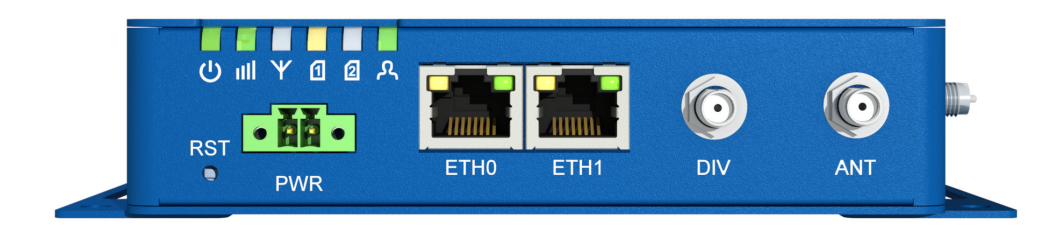

Figure 12: The front panel of the router

#### <span id="page-20-0"></span>5.7.1 Status Indication

There are six LED indicators on the front panel to provide router status information. Each ETH port has two additional LEDs that provide information about the port status.

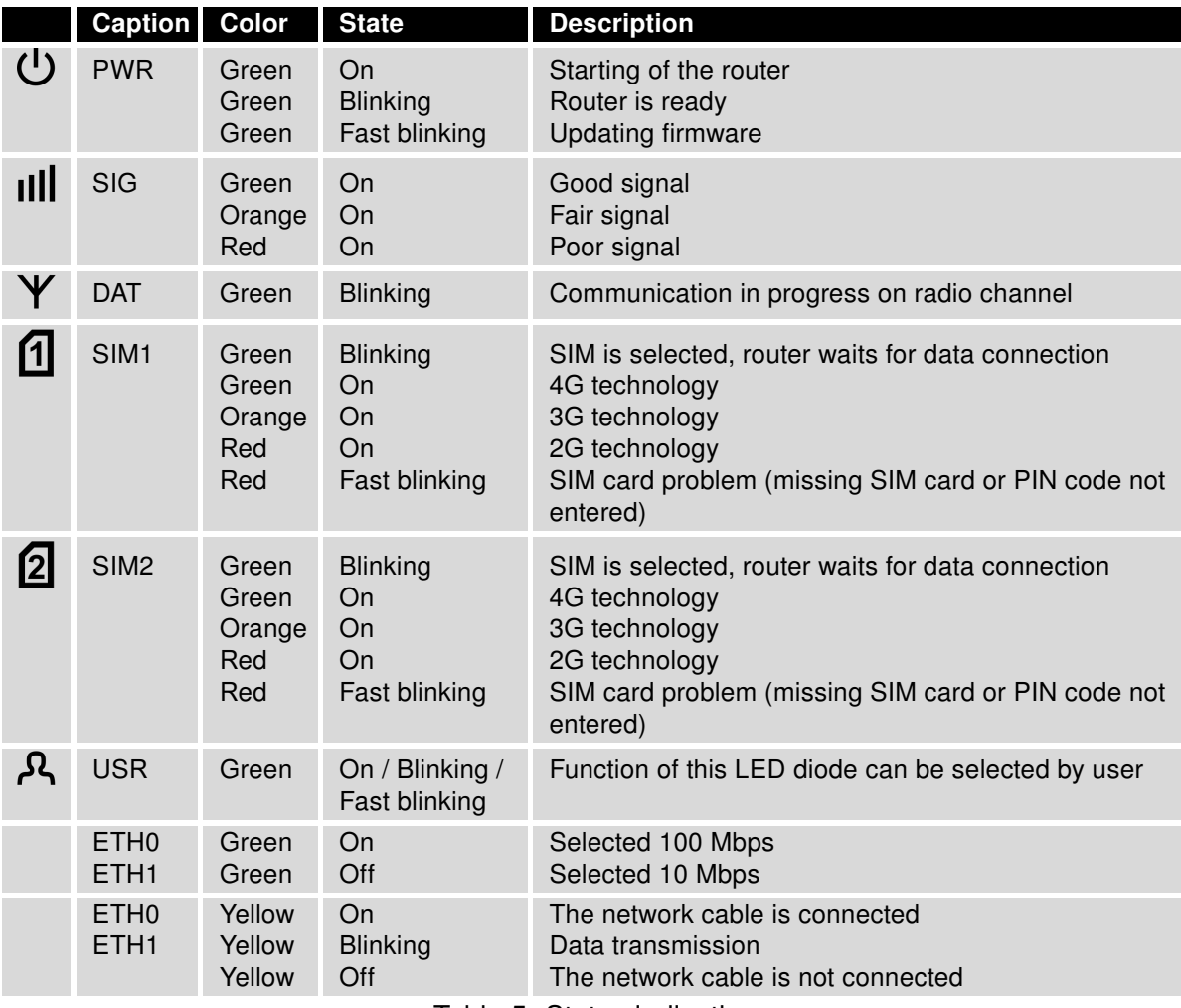

<span id="page-20-1"></span>Table 5: Status indication

## **ADIANTECH**

#### <span id="page-21-0"></span>5.7.2 Power Connector PWR

Terminal block 3.5 mm.

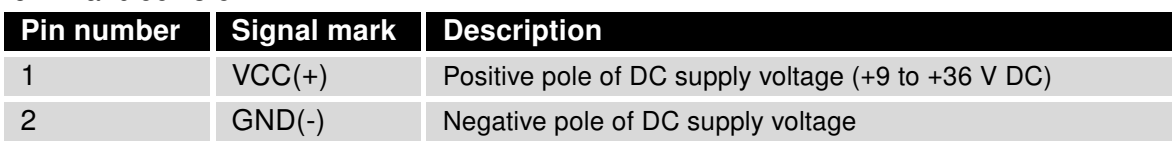

Table 6: Connection of power connector

<span id="page-21-3"></span>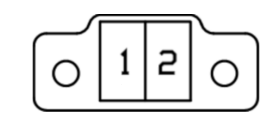

<span id="page-21-1"></span>Figure 13: Power connector

Power supply for router is required between +9 V to +36 V DC supply. Protection against reversed polarity without signaling is built into the router. Note: The protection against reversed polarity is lost if the negative pole is grounded! The only protection left is the fuse inside of the device.

For correct operation it is necessary that the power source is able to supply a peak current of 1.2 A.

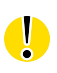

4

G

Unit has to be supplied by a power supply specified as a Limited Power Source (LPS) or CEC/NEC Class 2 source of supply.

In applications requiring low power consumption (such as solar power - not 7/24 mode) is strictly recommended to use "LPM" mode prior to powering down the entire router.

Circuit example:

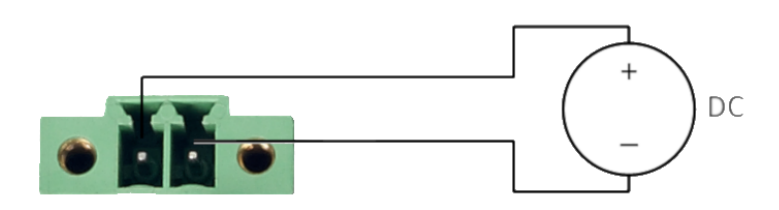

<span id="page-21-2"></span>Figure 14: Connection of power supply

All metal parts, including the box, are connected together with the negative pole of power supply (common pole). To ground the router can be used the grounding screw located on the left panel.

#### <span id="page-22-0"></span>5.7.3 Ethernet Port ETH0 and ETH1

The panel socket RJ45 is used for this interface. The insulation strength of Ethernet ports from each other and from the rest of the router (grounding) is 1500 V.

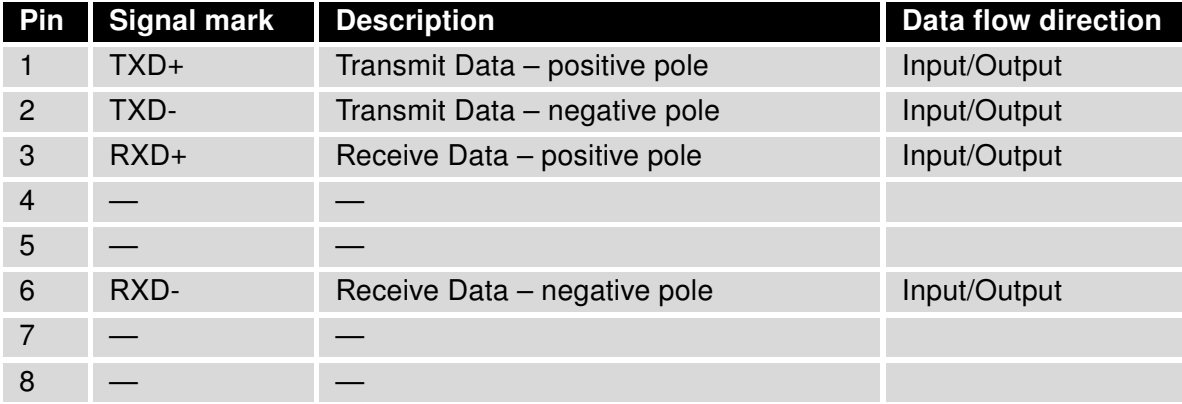

<span id="page-22-3"></span>Table 7: Connection of Ethernet connector

<span id="page-22-1"></span>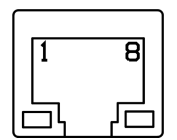

Figure 15: Ethernet connector

The Ethernet cable plugs into the RJ45 connectors labeled as ETH0 and ETH1 (see figure below).

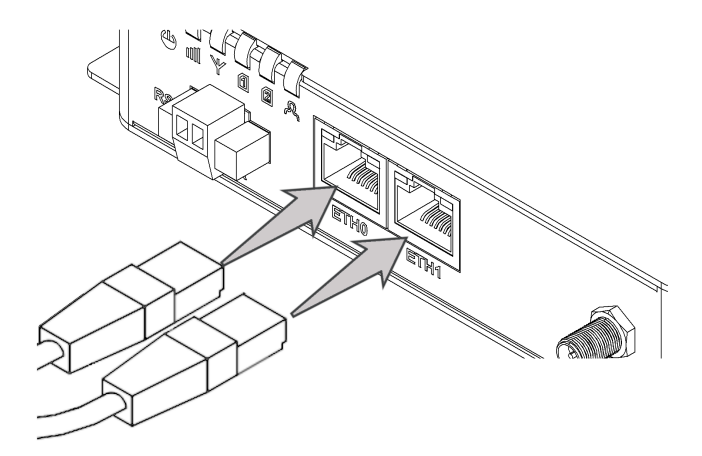

<span id="page-22-2"></span>Figure 16: Connection of Ethernet cables

#### <span id="page-23-0"></span>5.7.4 Antenna Connector ANT, DIV, GNSS and WiFi

The main and diversity antennas are connected to the router using the SMA connectors on the front panel. There are also two R-SMA connectors for connection of the WiFi antennas and one SMA connector for connection of the GNSS antenna on the right panel of the router (on WiFi and GNSS versions of router only).

The ANT connector is used to connect the main antenna to the router. To connect the diversity antenna, the second antenna connector DIV is used. The R-SMA connectors named WiFi1 and WiFi2 are designed for the connection of a WiFi antennas (available only for versions with a WiFi module). The GNSS connector is used to connect the GNSS antena (available only for versions with a WiFi module, too).

The router can not operate without a main antenna connected through the port marked as ANT!

G

G

 $\bullet$ 

The SMA connector is used for the connection of the antenna. Recommended tightening moment for screwing the antenna to SMA connectors is 0.9 Nm.

<span id="page-23-1"></span>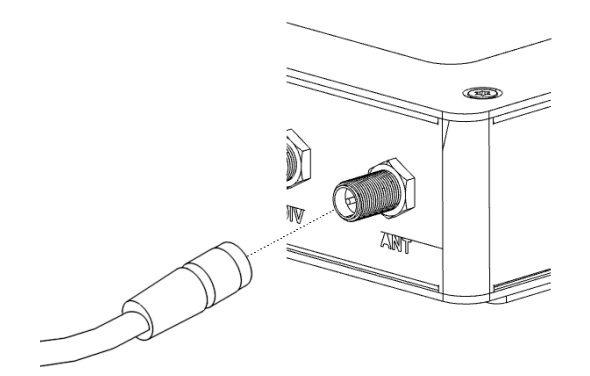

Figure 17: Connecting the antenna

The diversity antenna improves the radio capability of the router at low signal strength.

#### <span id="page-24-0"></span>5.7.5 Reset

O

 $\boldsymbol{G}$ 

The RST button on the front panel has three functions on ICR-3200 routers:

• Reboot the router:

Hold the RST button for less than 4 seconds, the router will be restarted.

• Factory reset – restore the default configuration:

Hold the RST button for more than 4 seconds. The PWR LED turns off and on again. We recommend holding down the RST button for 1 second after turning on the PWR LED on the front panel.

• Factory reset – restore the default configuration when unable to boot:

If the router is unable to boot due to a bad configuration, turn off the router (power supply). Push and hold the RST button, turn on the router and hold the RST button for at least 10 seconds. This will return the router to default configuration.

Before performing the factory reset of the router, it is recommended to back up the router configuration settings (see Configuration manual for ICR-3200 routers) because reset of the router will return all configuration settings to their default states.

In order to press the RST button it is necessary to use a narrow screwdriver or any other small tool.

<span id="page-24-1"></span>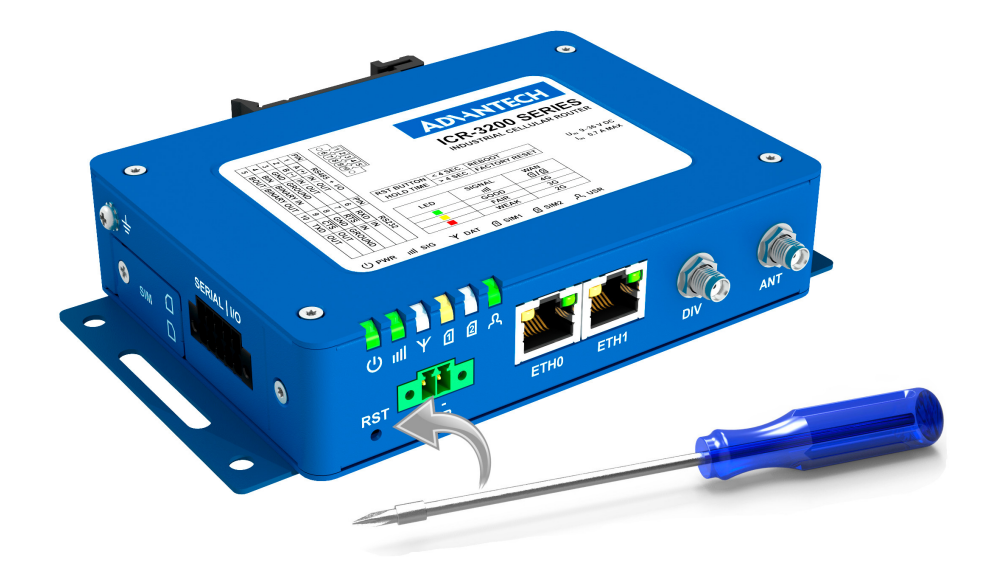

Figure 18: Router reset

## ADVANTECH

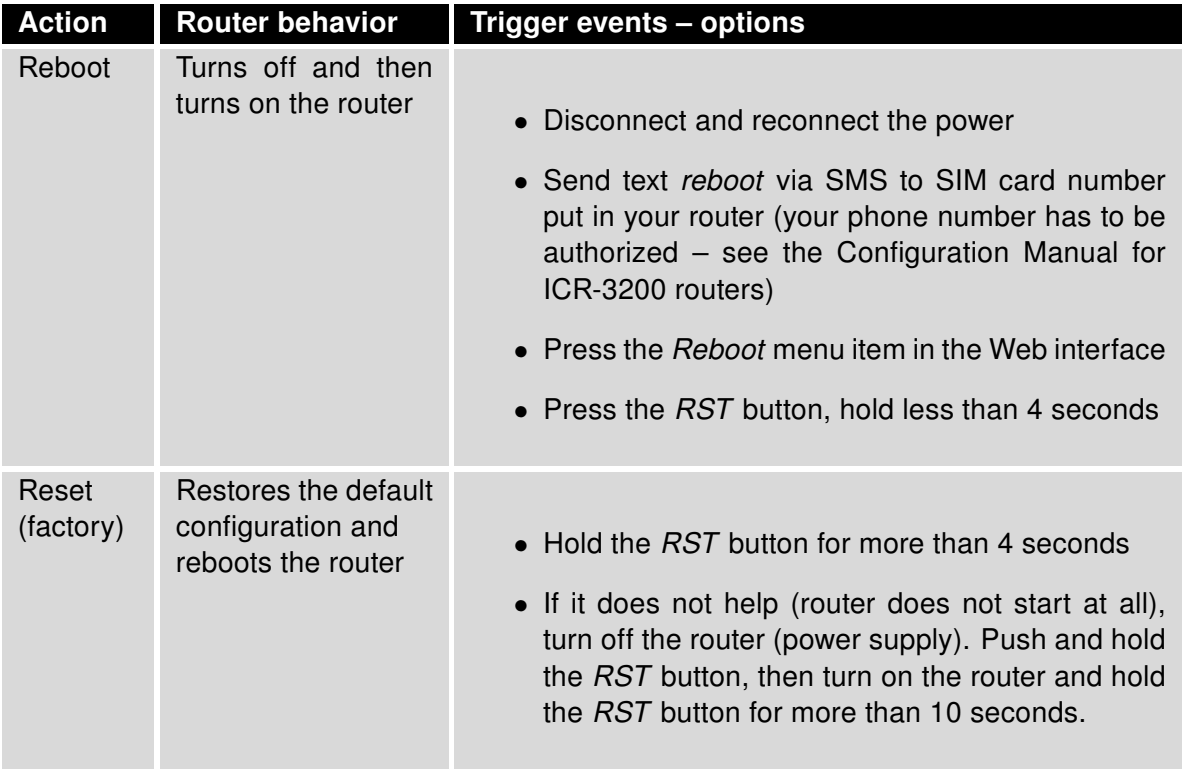

<span id="page-25-0"></span>Table 8: Overview of router reboot and reset

### <span id="page-26-0"></span>5.8 Description of the left panel

On the left panel of the router, there are located:

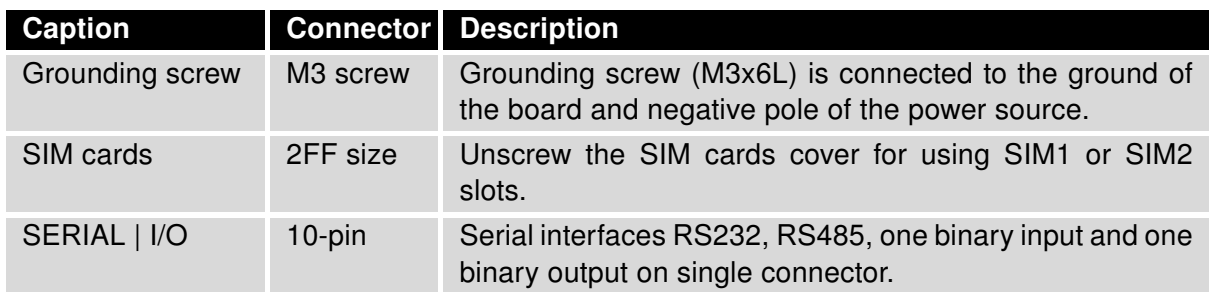

<span id="page-26-2"></span>Table 9: Description of the left panel

<span id="page-26-1"></span>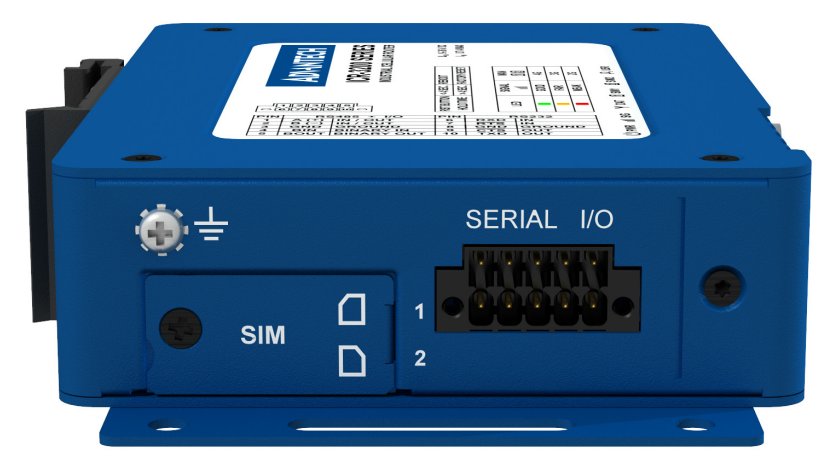

Figure 19: The left panel of the router

G

0

#### <span id="page-27-0"></span>5.8.1 SIM Card Reader

Two SIM card readers for 3 V and 1.8 V SIM cards are located on the left panel of the router. In order for the router to function, it is necessary to insert an activated SIM card with an unblocked PIN code, or you can enter the PIN code in the router web interface. The SIM cards may have different adjusted APNs (Access Point Names).

Type of SIM cards: Mini SIM (2FF) 25.0 x 15.0 x 0.76 mm.

#### Changing the SIM card:

- Always disconnect the router from power supply before handling the SIM card!
- Unscrew the SIM card cover.
- Using a plastic opening tool, or your fingernail, press the SIM card slightly into its slot until you hear a click.
- After hearing this click, release the card and it will pop out of its slot.
- Remove the SIM card and push any other SIM card into the slot until it clicks into place.

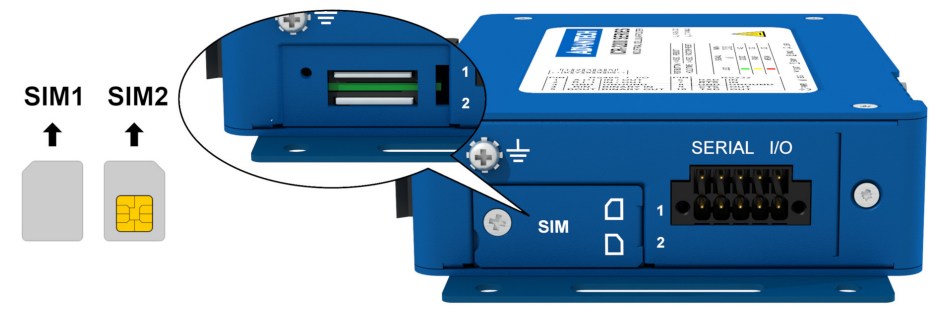

<span id="page-27-1"></span>Figure 20: SIM card reader

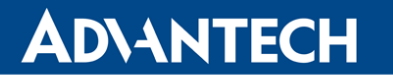

#### <span id="page-28-0"></span>5.8.2 Serial + I/O Port

Panel socket 10-pin.

<span id="page-28-1"></span>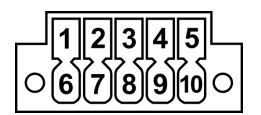

Figure 21: Serial + I/O connector

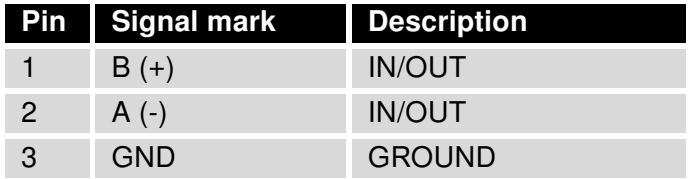

<span id="page-28-2"></span>Table 10: Connection of RS485

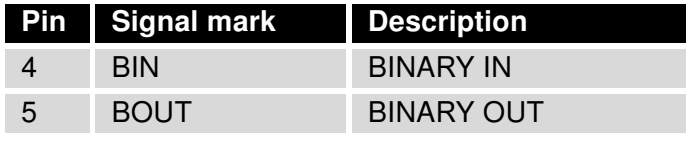

<span id="page-28-3"></span>Table 11: Connection of I/O

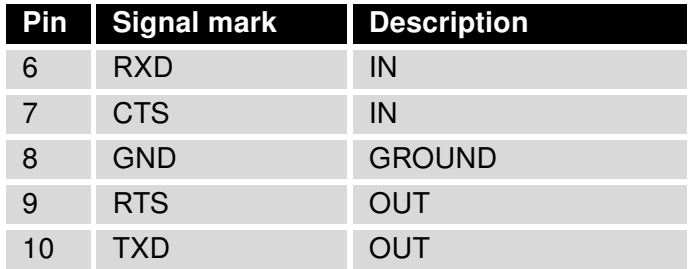

<span id="page-28-4"></span>Table 12: Connection of RS232

The RS232, RS485, and I/O interfaces are physically on a 10-pin panel socket. All three interfaces are not isolated from the router.

The I/O user interface is designed for binary input processing and binary output control. By default, the binary output is open, so it is not grounded. The maximum binary output load is 36 V/500 mA. The constant current supplied by the binary input is 3 mA.

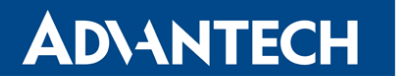

Binary inputs and output connections example:

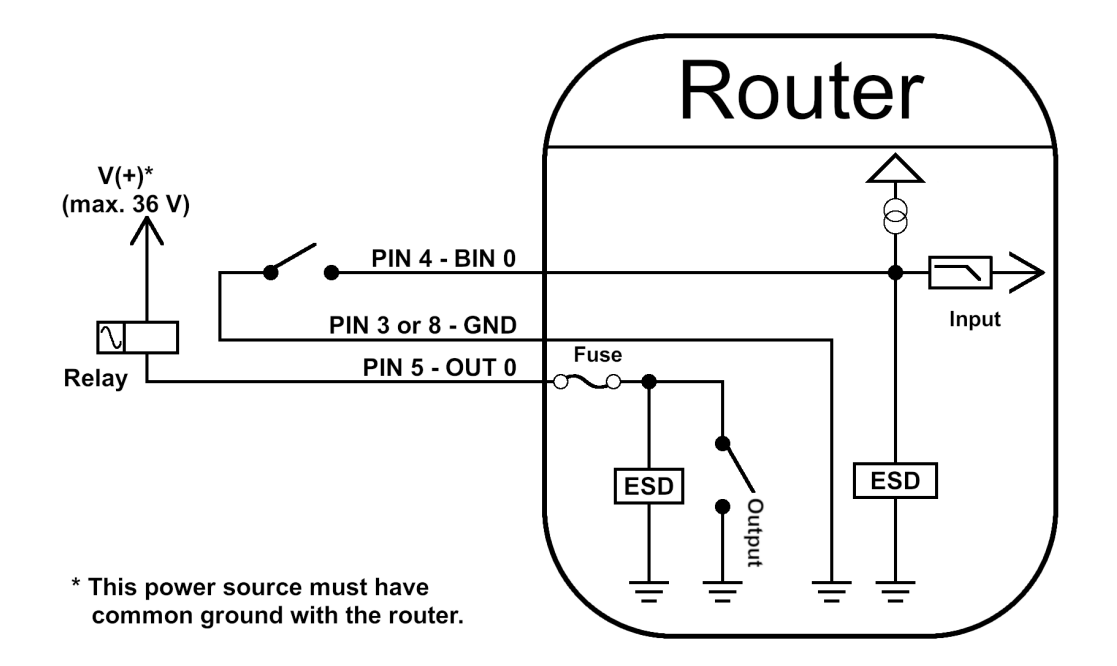

<span id="page-29-0"></span>Figure 22: Binary connection

### <span id="page-30-0"></span>5.9 Description of the right panel

The following connectors are located on the right panel of the router (the panel is empty on versions without WiFi):

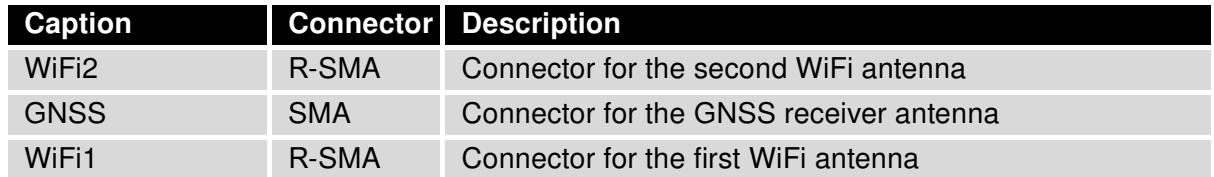

<span id="page-30-2"></span>Table 13: Description of the right panel

<span id="page-30-1"></span>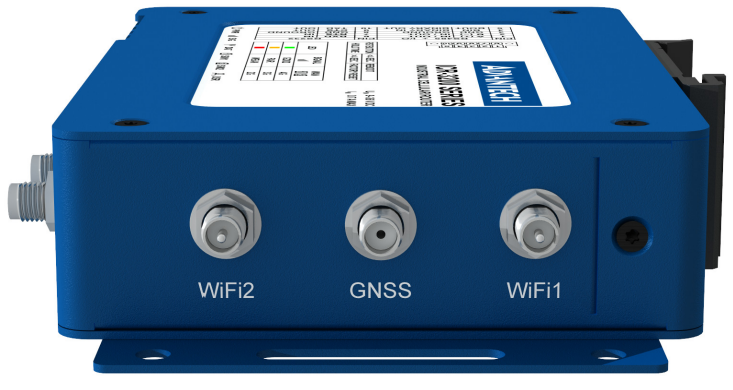

Figure 23: The right panel of the router

**ADIANTECH** 

## <span id="page-31-0"></span>6. First Use

### <span id="page-31-1"></span>6.1 Connecting the Router Before First Use

Before putting the router into operation it is necessary to connect all of the components that are required to run your applications. Don't forget to insert a SIM card.

The router can not operate without a connected antenna, SIM card and power supply. If the antenna is not connected, the router may be damaged.

### <span id="page-31-2"></span>6.2 Start

O

0

The router will start when a power supply is connected to the router. By default, the router will automatically start to log on to the default APN. The DHCP server will start to assign addresses for devices connected through the Ethernet port ETH0. These router behaviors can be changed via the web interface. This is described in detail in the *Configuration manual* for ICR-3200 routers.

### <span id="page-31-3"></span>6.3 Configuration

Attention! If no SIM card is inserted in the router, it is not possible for the router to operate. Any inserted SIM card must have active data transmission.

#### <span id="page-31-4"></span>6.3.1 Configuration by Web Browser

For status monitoring, configuration and administration of the router a web interface is available which can be accessed by entering the IP address of the router into the web browser. The default IP address of the router is 192.168.1.1. Attention, it is necessary to use HTTPS protocol for secure communication over a network!

<span id="page-31-5"></span>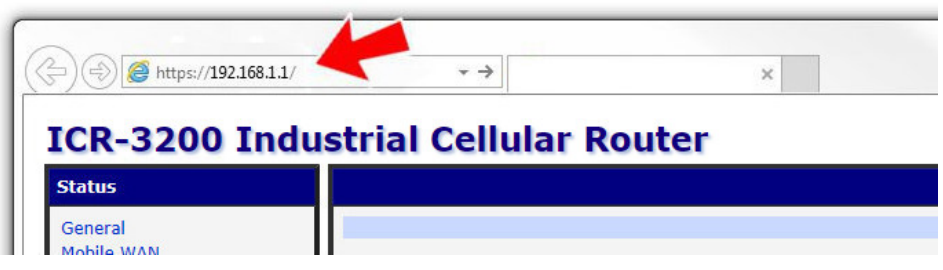

Figure 24: Entering the IP address of the router

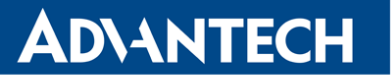

By default, configuration can only be performed with the default username "root" and default password "root".

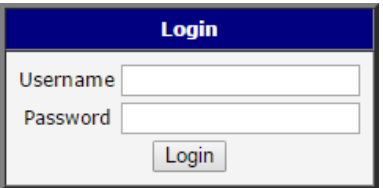

<span id="page-32-0"></span>Figure 25: Entering login information

After successfully entering login information, the user will have access to the router web interface via their browser.

#### **ICR-3200 Industrial Cellular Router**

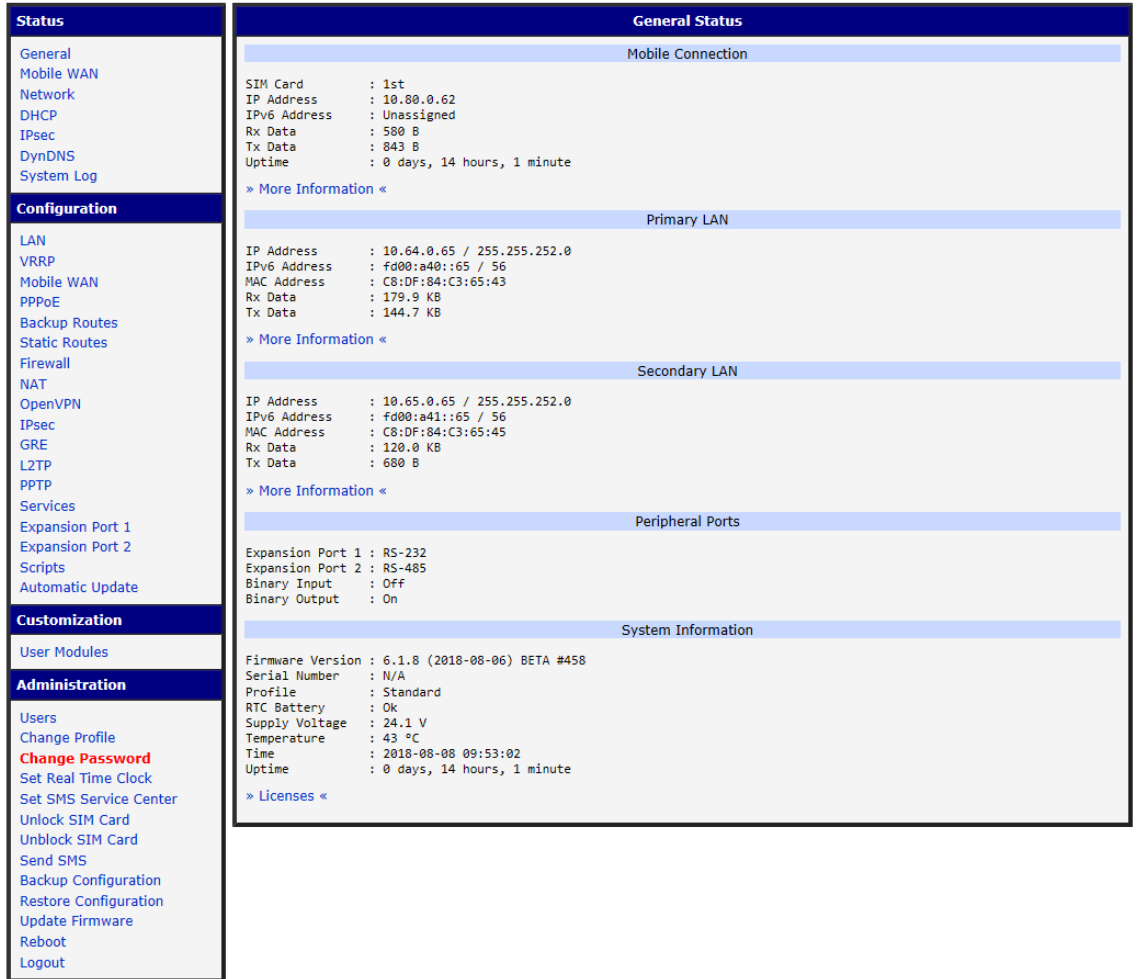

<span id="page-32-1"></span>Figure 26: Router web interface

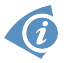

A detailed description of the router settings in the Web interface can be found in the Configuration manual for ICR-3200 routers.

ADNANTECH

## <span id="page-33-0"></span>7. Technical Parameters

### <span id="page-33-1"></span>7.1 Basic Parameters

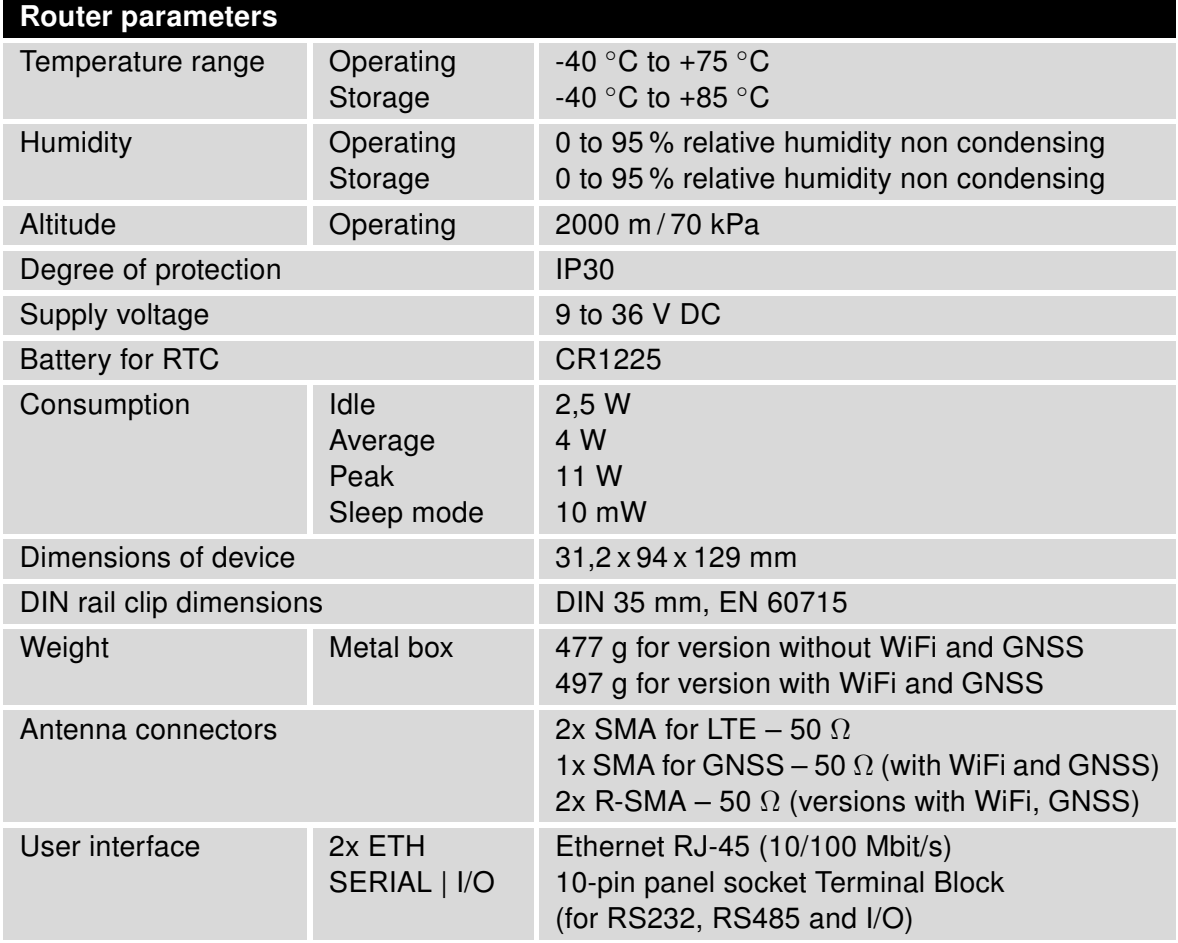

<span id="page-33-2"></span>Table 14: Basic parameters

### <span id="page-34-0"></span>7.2 Standards and Regulations

<span id="page-34-1"></span>The router complies with the following standards and regulations:

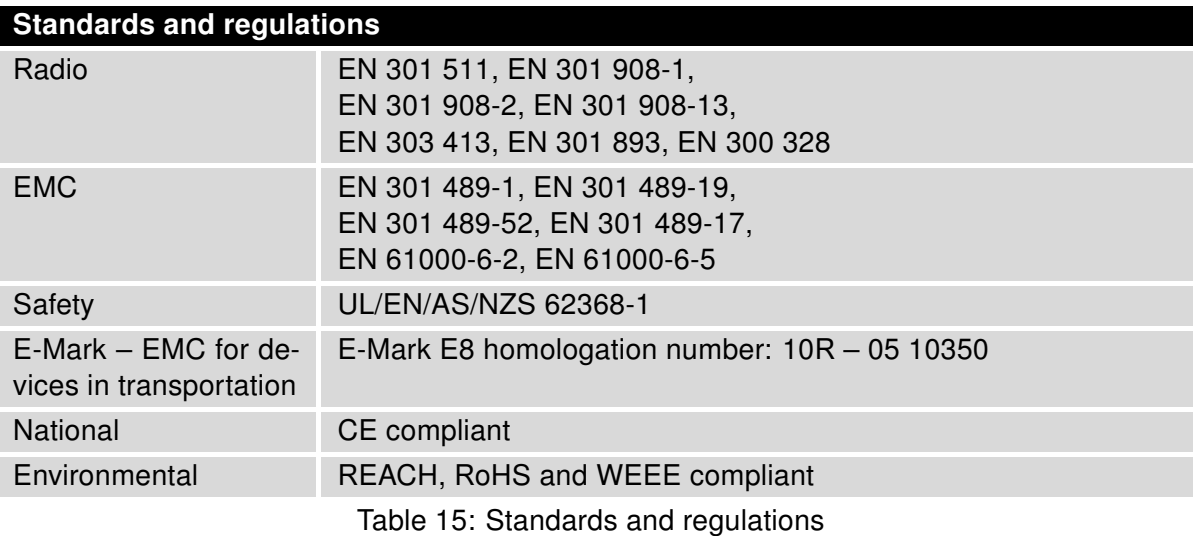

## <span id="page-35-1"></span><span id="page-35-0"></span>7.3 Type Tests and Environmental Conditions

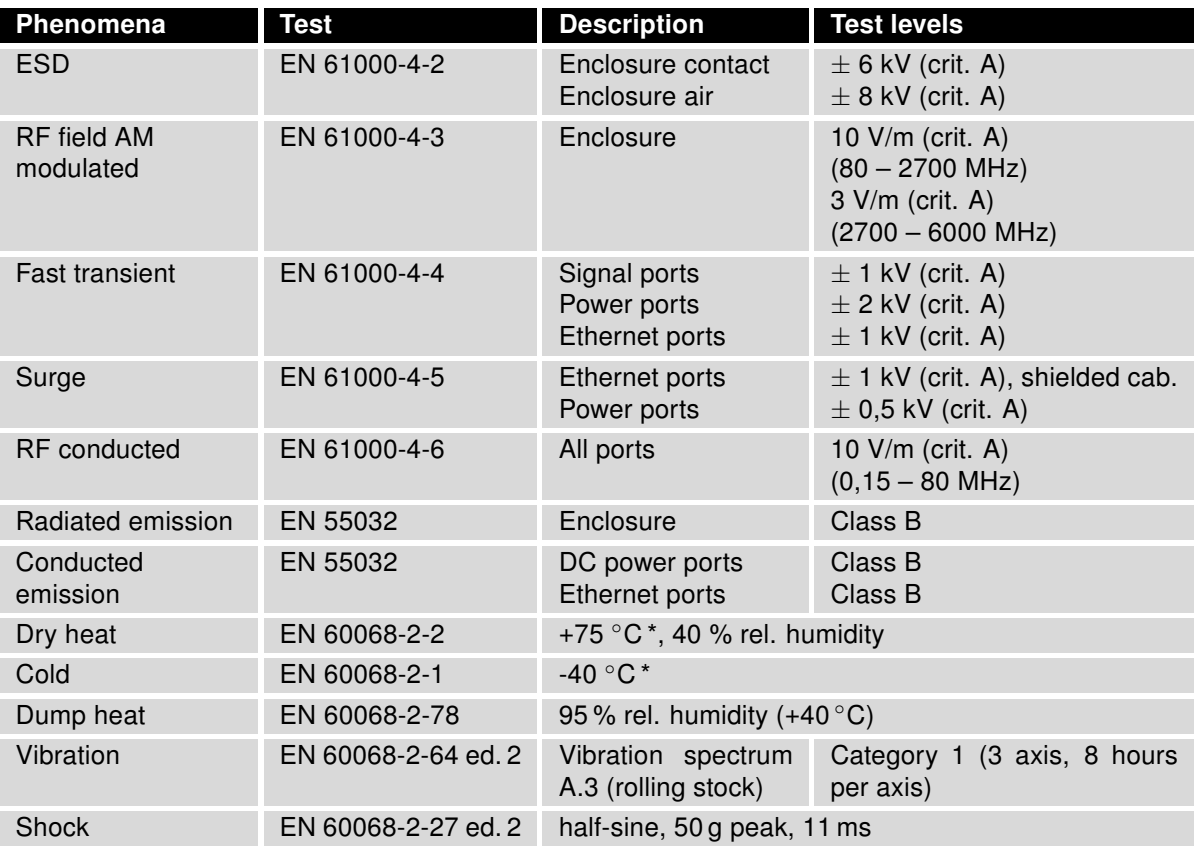

Table 16: Type tests and environmental conditions

\* The temperatures given are for the basic version of the router. These can vary for other versions.

### <span id="page-36-1"></span><span id="page-36-0"></span>7.4 Technical Parameters of Cellular Module

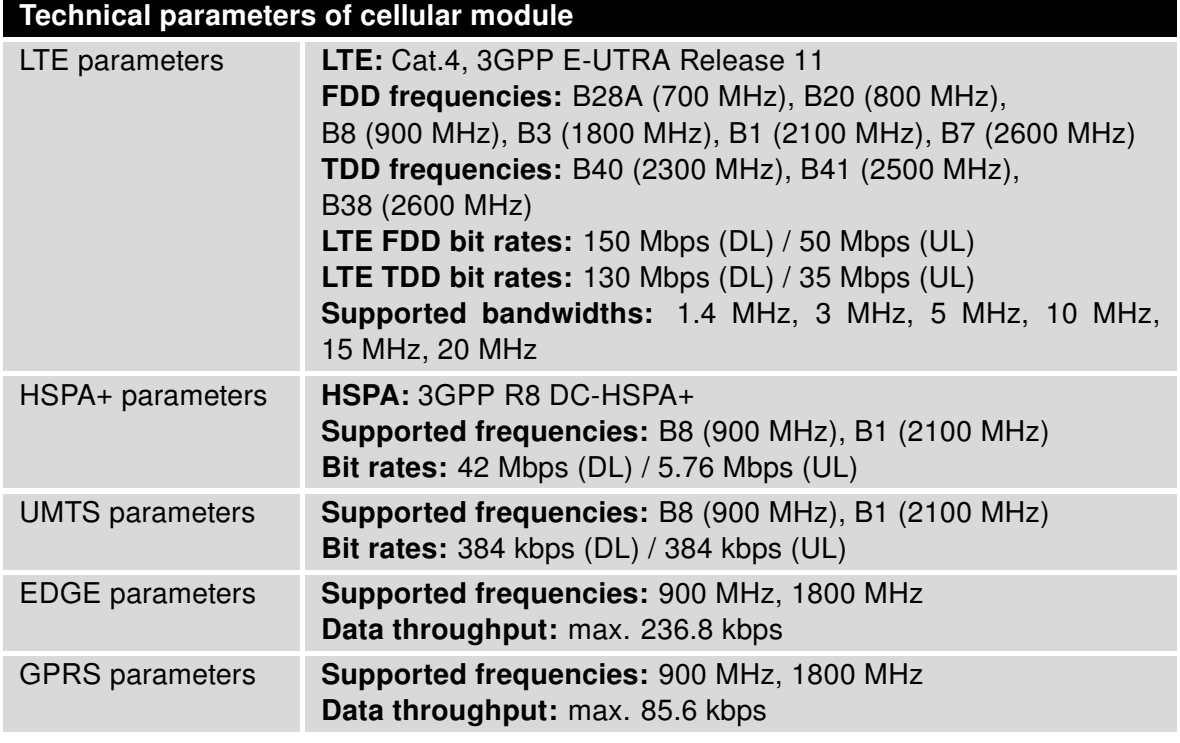

Table 17: Technical parameters of cellular module

#### Antenna Requirements

- VSWR <2:1 (Antenna input impedance response as function of frequency. This shows the antenna resonances and its bandwidth).
- SMA 50  $\Omega$
- For good diversity performance, the primary and secondary antennas should have different polarizations.

## ADNANTECH

## <span id="page-37-1"></span><span id="page-37-0"></span>7.5 Technical parameters of GNSS

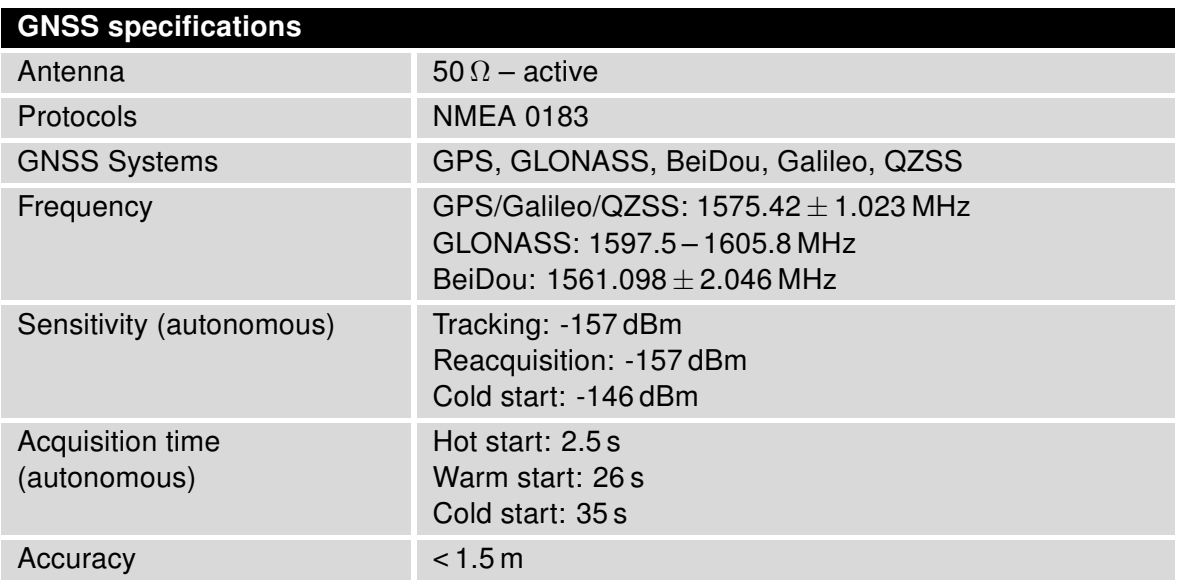

Table 18: Technical parameters of GNSS

 $\bigcup$ 

### <span id="page-38-0"></span>7.6 Technical Parameters of WiFi

Versions of ICR-3200 routers with WiFi are in development. The parameters will be available after the product release.

### <span id="page-38-2"></span><span id="page-38-1"></span>7.7 Other Technical Parameters

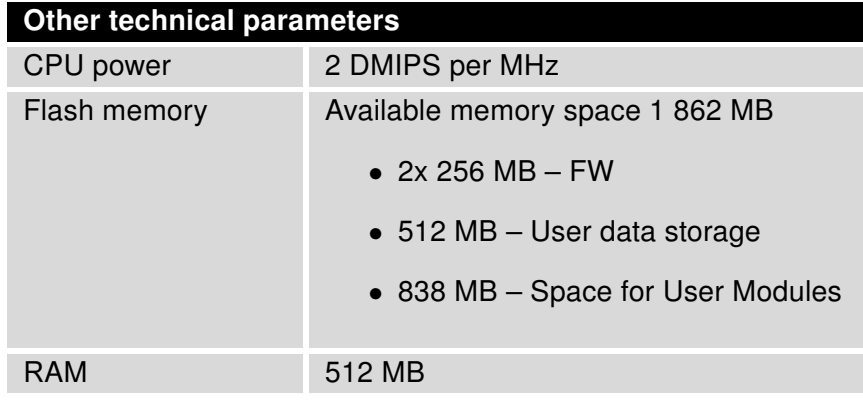

Table 19: Other technical parameters

## **ADVANTECH**

 $\bullet$ 

## <span id="page-39-0"></span>8. Recommended Literature

- [1] Advantech B+B SmartWorx: Start Guide (QSG-0006-EN)
- [2] Advantech B+B SmartWorx: ICR-3200 Configuration Manual (MAN-0042-EN)

Product related documents can be obtained on Engineering Portal at <https://ep.advantech-bb.cz/> address.

## <span id="page-40-0"></span>9. Troubleshooting

If you cannot connect to the router from your PC, your network card may be configured in such a way that it is not possible to connect to the router. Take one or more of the following steps in order to solve the problem:

- Make sure your PC's network card is configured to obtain the IP address form the DHCP server (by default the DHCP server is running in the router).
- Set the communication rate to 10 MB/s in the properties of your network card.
- Connect the router to the PC via Switch.
- Connect the router to the PC, start the router first and then start the PC after the router's initialization.

### <span id="page-40-1"></span>9.1 FAQ

 $\bullet$ 

 $\mathbb{Z}$  The router reboots itself and the Ethernet connection fails.

• The router will not work well without an antenna. Keep the antenna as far as possible from the power supply.

#### $\mathbb{Z}_D$  Ethernet connection fails or is not establishing.

• It is possible to turn auto negotiation off and set a rate and duplex manually on the Ethernet interface of the router. Available on "LAN Configuration" page in the router.

#### $\mathbb{Z}$  Mobile WAN connection fails.

- Check the signal power ("Mobile WAN status" page). If the signal power is weak, you will have to use a better antenna. If the neighbouring cells have a similar signal strength, you will need to use a directional antenna. For proper operation, the signal levels have to be good.
- Try to enable automatic ping from the router, which will check the connection when there are no data running and in the case of a failed ping, restart the connection. This can be done on the "Mobile WAN Configuration" page in the router in the "Check connection" section. "Enable  $+$  bind" option is to ensure the ping goes always through Mobile WAN network interface.

#### $\mathbb{Z}$  Mobile WAN connection cannot be established.

- Check the "Mobile WAN Configuration" APN, name, password and IP address (all can be blank).
- Try to enter the SIM card PIN verify that the SIM card has the PIN code entered. Available on "Unlock SIM Card" page in the "Administration" section.

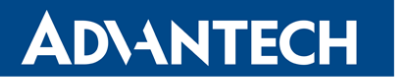

- In a private APN it is not recommended to get the DNS settings from operator (on "Mobile WAN" page)
- Go to "System Log" page in "Status" section and observe where the error occurs.
- $\mathbb{Z}$  I cannot connect from the Internet to the device behind the router. I have NAT enabled.
	- The device's gateway has to be configured so it points to the router.
- $\mathbb{Z}_D$  I can't access my Web server placed behind the router over NAT.
	- The remote HTTP access to the router has to be disabled on "NAT Configuration" page in the router. Also enable "Send all remaining incoming packets to default server" feature and fill in the IP address of your Web server. On the Web server, the default gateway has to be the IP address of the router.

#### $\mathbb{Z}_D$  DynDNS doesn't work.

- With private APN this will not work.
- If the same IP address is recorded in your canonic name as a dynamically assigned address, it means that the operator is using NAT or a firewall.
- You can verify NAT using ping to your server with static address and then compare with router's IP address.
- You can verify a Firewall by accessing remotely to the router's Web interface.
- The operator may not provide the address of DNS server and without DNS server's address it is impossible to connect to the dyndns.org server. The following messages will be shown in the System Log:
	- DynDNS daemon started
	- Error resolving hostname: no such file or directory
	- Connect to DynDNS server failed
- $\mathbb{Z}$  L2TP or IPSec isn't establishing.
	- Check the "System Log" page for error messages.

#### $\mathbb{Z}$  IPSec tunnel establishes but the communication does not run.

- Probably there are bad routing rules defined in the connected devices, or the default gateway.
- $\mathbb{Z}$  I switched the router to offline mode by SMS message, but the router is in online mode after reboot.
	- SMS messages do not change the router configuration. They remain in effect only until the router is rebooted.

#### $\mathbb{Z}$  Serial communication is not working.

• Verify that the router model supports serial communications. Also verify the serial communication settings. To do so, open the router's configuration menu via the web browser, select the appropriate "Expansion Port" from "Configuration" part of the menu and verify the settings.

#### $\mathbb{Z}$  Is the router Cisco compatible? Can I use the Cisco configuration?

• No, the Firmware in the router (Conel OS) is based on Linux with BusyBox. Thus the Cisco configuration cannot be used. But network connections are defined by standards so connecting the router to the Cisco or other networking devices is possible and will be compatible.

#### $\mathbb{Z}$  FTP or SFTP does not work

• FTP will work on v2 routers only. You can use SFTP on all routers to transfer files to/from the router. If having troubles with FTP on v2 routers, make sure you have FTP enabled: "Configuration" section, "Services", "FTP". Then you can connect with any client on port 21 with name and password same as for the Web interface. If having troubles with SFTP, make sure you have SSH enabled: "Configuration" section, "Services", "SSH". Then you can connect with any client on port 22 with name and password same as for the Web interface.

#### $\mathbb{Z}_D$  How can I connect to the router's command line? (SSH, Telnet)

• You can use SSH on all routers or Telnet on v2 routers only. SSH is enabled by default, but you can verify in Web interface in "Configuration" section, "Services", "SSH". Then connect with any SSH client on port 22 of the router. User and password is the same as for the Web interface. Telnet on v2 routers can be enabled here: "Configuration" section, "Services", "Telnet".

## **ADVANTECH**

## <span id="page-43-0"></span>10. Customers Support

### <span id="page-43-1"></span>10.1 Customer Support for NAM

E-mail: [support@advantech-bb.com](mailto:support@advantech-bb.com) Web: [www.advantech-bb.com](http://advantech-bb.com)

### <span id="page-43-2"></span>10.2 Customer Support for Europe

E-mail: [iiotcustomerservice@advantech.eu](mailto:iiotcustomerservice@advantech.eu) Web: [www.advantech-bb.com](http://advantech-bb.com)

### <span id="page-43-3"></span>10.3 Customer Support for Asia

E-mail: [icg.support@advantech.com.tw](mailto:icg.support@advantech.com.tw)

Web: [www.advantech.com](http://www.advantech.com)